# <span id="page-0-0"></span>Creating a Sign with 3D Lettering

Reference Number: **KB-00709** Last Modified: **September 21, 2022**

The information in this article applies to:

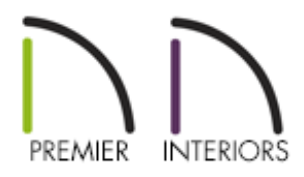

### QUESTION

I need to create 3D signage for a structure that I am creating. What is the easiest way to go about creating this?

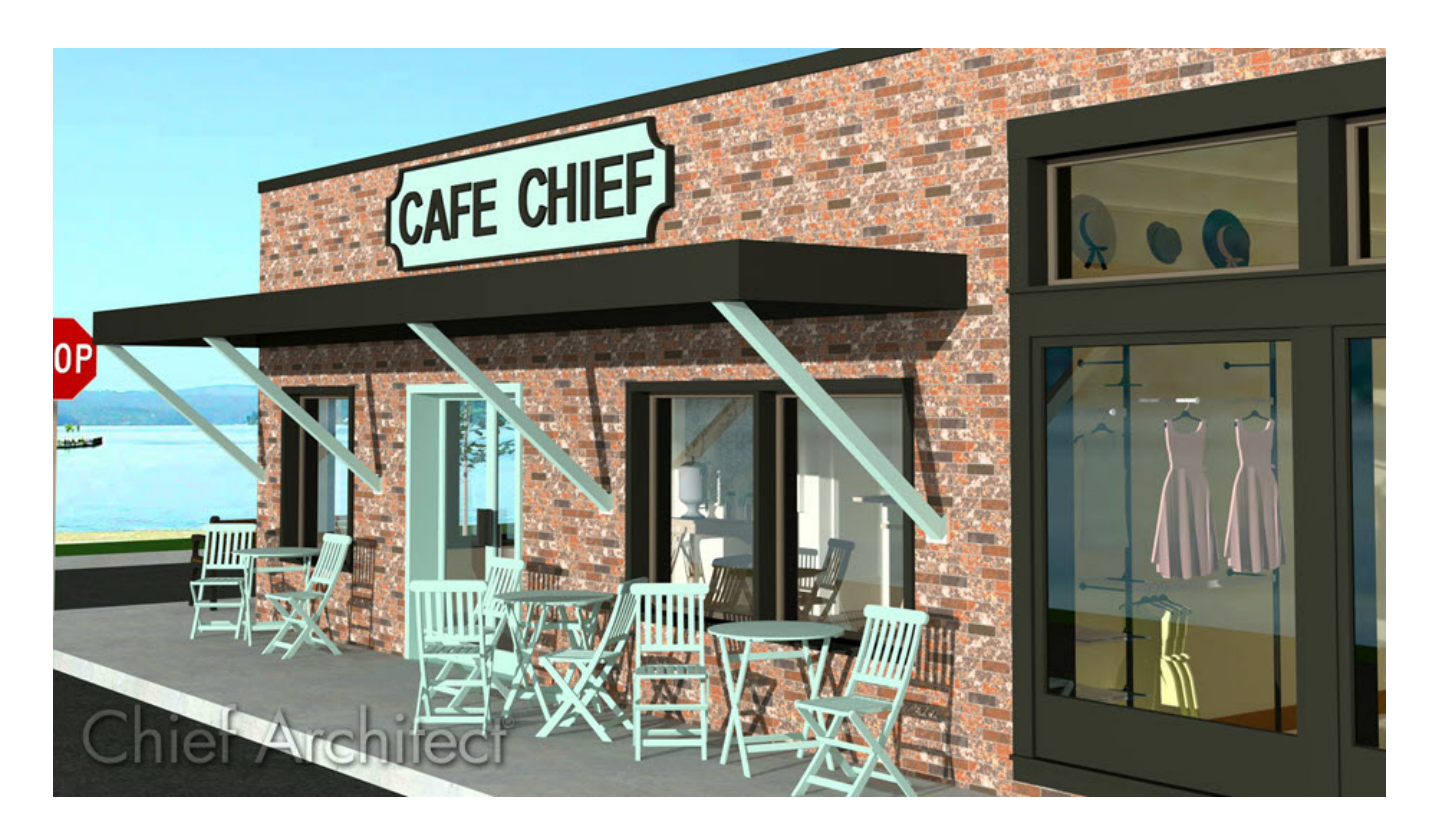

## ANSWER

There are a variety of ways to create 3D signage for your plans, including using objects such as 3D/polyline solids, 3D molding polylines, and symbols from the Library Browser.

In this example, we will use a combination of these features along with the 3D Lettering geometric shape symbols available in the Library Browser.

#### To create a sign backboard using a 3D/polyline solid

- 1. Launch Chief Architect and **Open the plan in which you would like to create the** sign, or start a **New Plan** .
- 2. Select **3D> Create Orthographic View> Cross Section/Elevation** from the menu, then click and drag a camera in the direction of your structure.
- 3. Select **Build> Primitive> 3D Solid** , then click and drag to draw a rectangular shape. This shape will become the backboard of your sign.

In X13 and prior program versions, navigate to**Build> Primitive> Polyline Solid** instead.

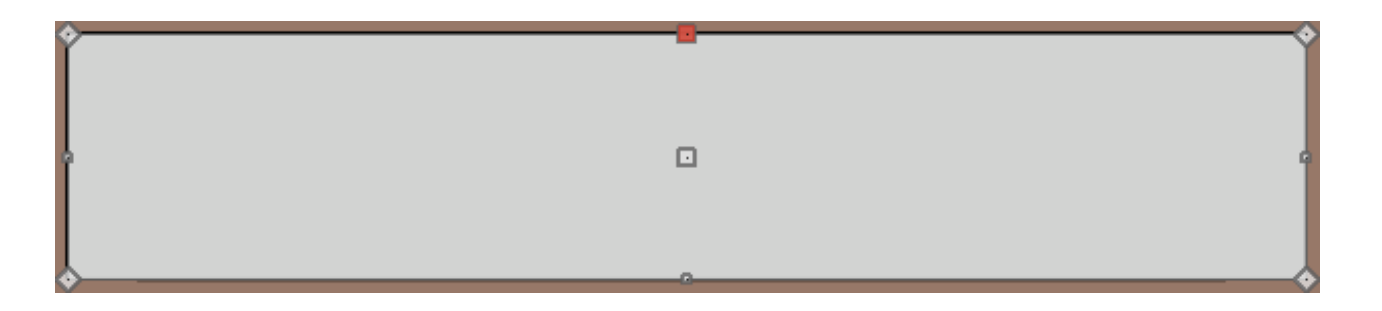

- 4. If a rectangle is not desired, use the various CAD tools to change the shape of the polyline solid:
	- <sup>o</sup> Use the **Add Break**  $\geq$  edit tool to place additional break points along the solid, giving you additional edges that can be adjusted.
- <sup>o</sup> Use the **Change Line/Arc** <sup>1</sup> edit tool to convert straight edges to curved, or vice versa.
- **○** Use the **Chamfer**  $\leftarrow$  and/or **Fillet**  $\leftarrow$  edit tools to create a chamfer or fillet effect on each corner.
- 5. With the 3D/polyline solid shaped to your liking, use the **Select Objects**  $\geq$  tool to select it, and click the **Open Object e**dit button.
- 6. On the MATERIALS panel of the **3D/Polyline Solid Specification** dialog that displays, select the **3D/Polyline solid** component, click on the **Select Material** button, and choose a material from the library to apply to the back of your sign.
- 7. Once all desired changes have been made, click **OK** to close the dialog.

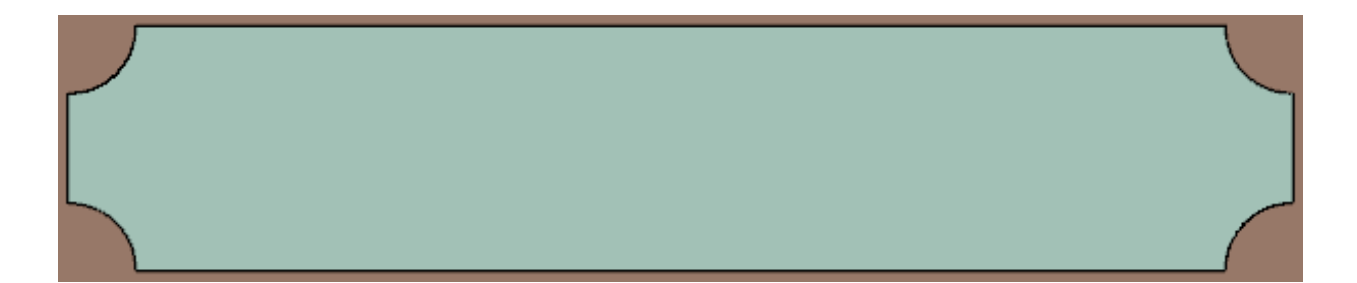

#### To create a frame using a 3D molding polyline

- 1. Using the **Select Objects**  $\log$  tool, select the 3D/polyline solid.
- **2. Click on the Copy/Paste**  $\rightarrow$  **edit tool, followed by the <b>Paste Hold Position**  $\overline{H}$ secondary edit tool.
- 3. A newly created copy of the 3D/polyline solid is created and will be selected. While it is still selected, click the **Convert to Plain Polyline** edit tool.
- 4. The copy will be converted into a plain polyline and will still be selected. With it still selected, click the **Convert Polyline** edit tool.
- 5. In the **Convert Polyline** dialog that displays, select the radio button next to **3D Molding Polyline**, then click **OK**.

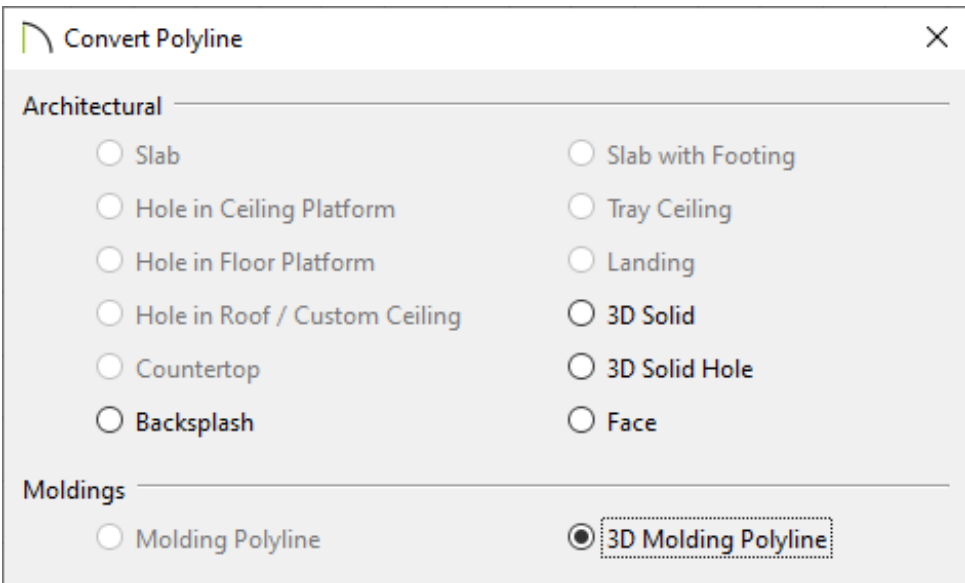

6. On the MOLDINGS panel of the **3D Molding Polyline Specification** dialog that opens next, specify your desired properties.

To choose a different profile, click the **Replace** button to select a more suitable molding profile from the library.

In this example, the default molding profile CA-001 is chosen, the Width has been set to 2", and the Height has been set to 1".

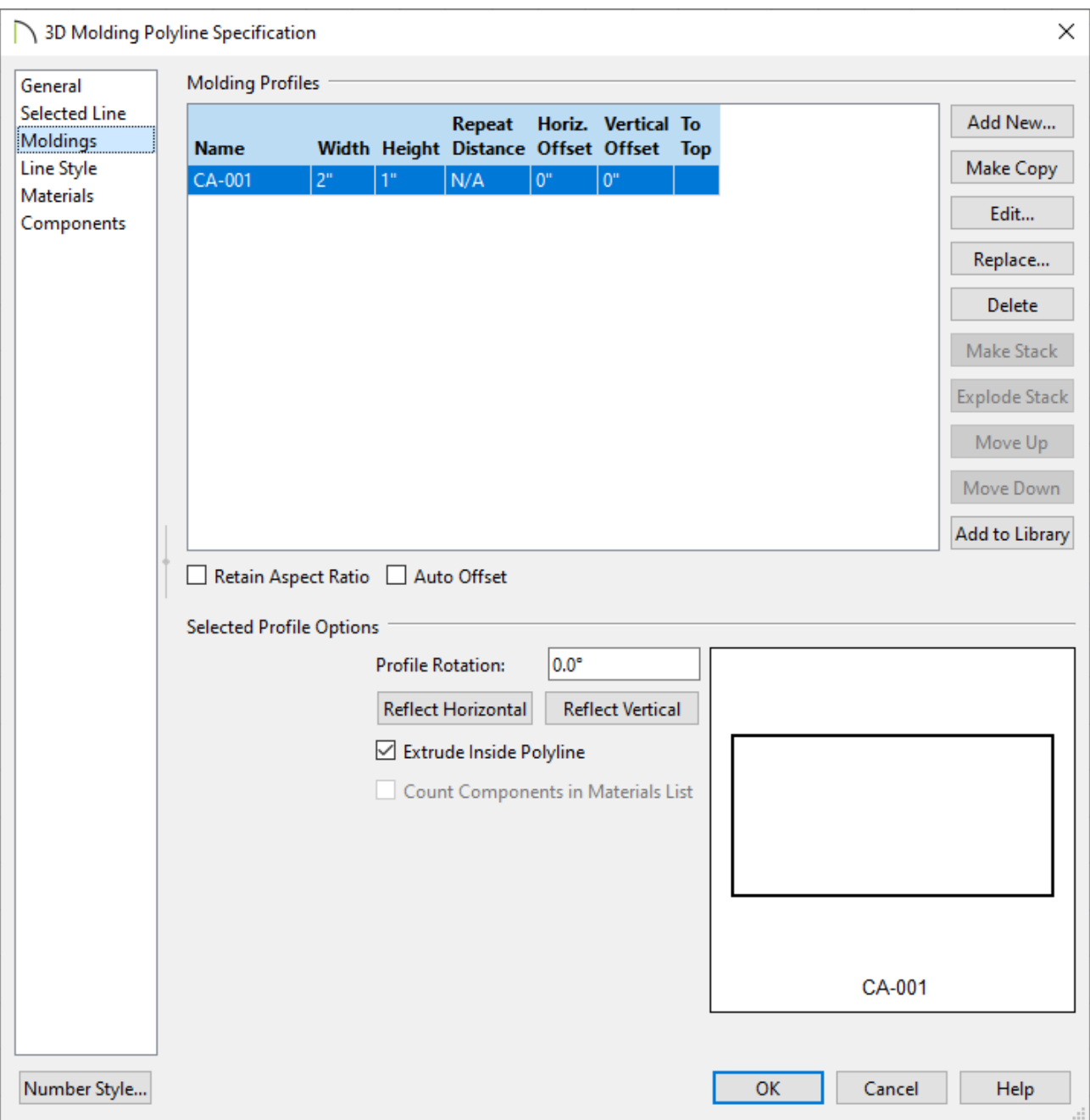

7. Next, go to the MATERIALS panel to choose an appropriate material for the frame of your sign, then click **OK** to close the dialog and apply your changes.

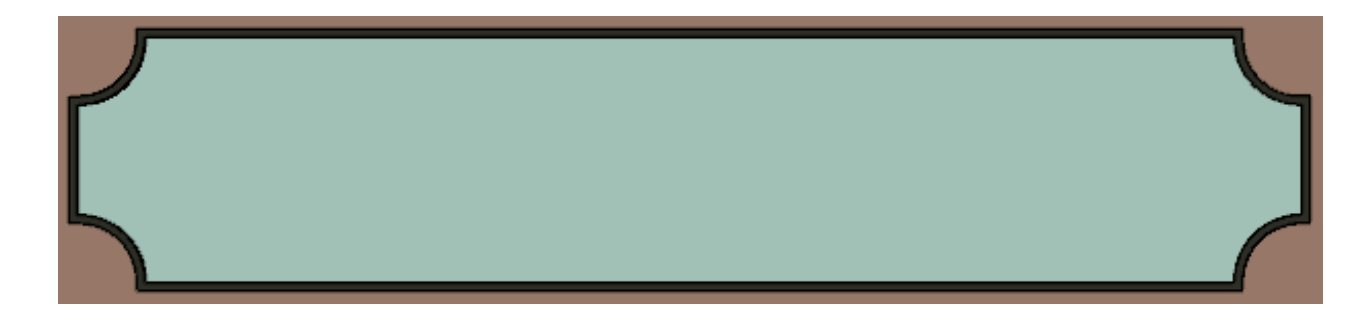

#### To place 3D letters onto the sign

- 1. Remaining in the Cross Section camera view, select **View> Library Browser** to open the library browser if it's not already open.
- 2. Browse to the **3D Lettering** Bonus Catalog and choose the desired style lettering you're after.

You can download the 3D Lettering [\(https://3dlibrary.chiefarchitect.com/index.php?r=site/detail/1068\)](https://3dlibrary.chiefarchitect.com/index.php?r=site/detail/1068) Bonus Catalog from the Chief Architect 3D Library [\(https://www.chiefarchitect.com/3d-library/index.php?](https://www.chiefarchitect.com/3d-library/index.php?r=site/library&reset=true) r=site/library&reset=true) as long as your Support and Software Assurance [\(https://www.chiefarchitect.com/products/ssa/\)](https://www.chiefarchitect.com/products/ssa/) is current.

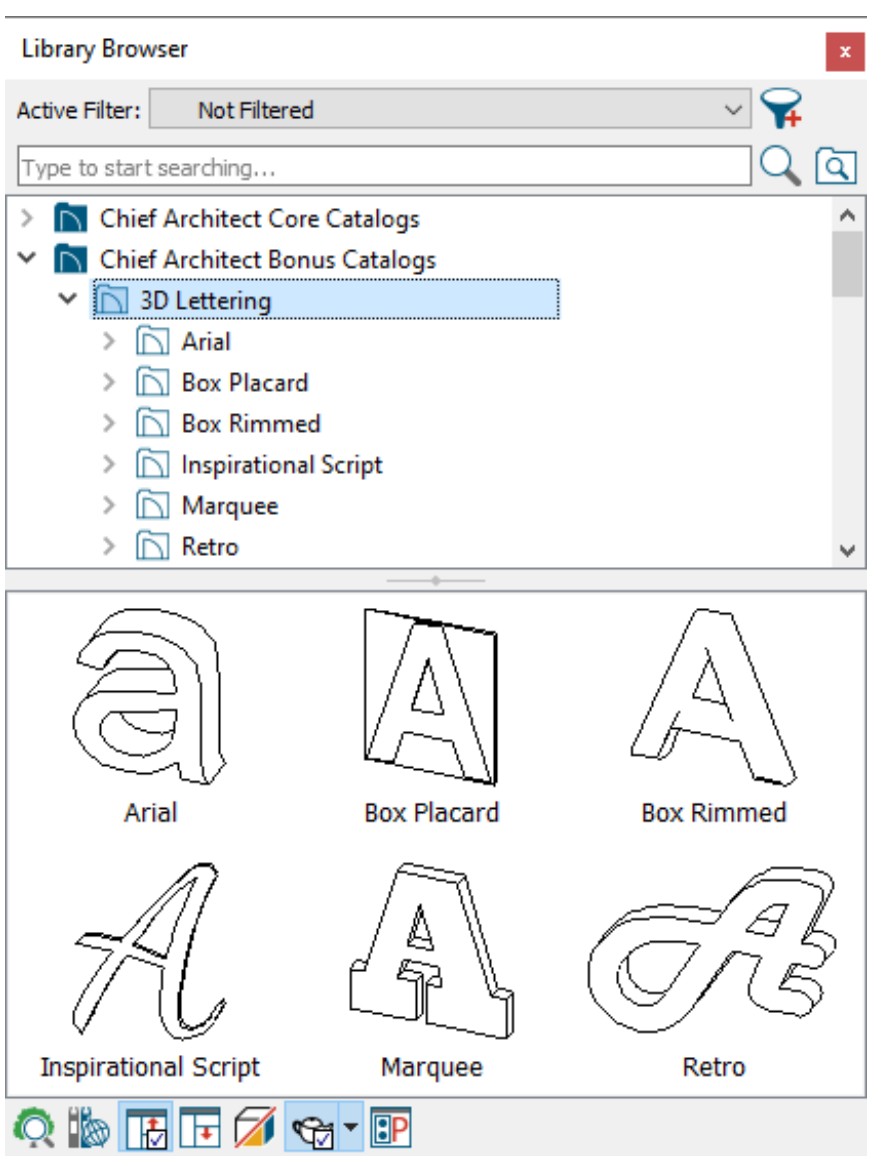

3. One-by-one, select the letters that you would like for your sign from within the library, then click to place them.

If you have trouble placing the 3D letters, you may first have to place them onto a wall surface, then move them into position on the solid.

**Note:** To position the 3D letters precisely, hold down the Ctrl/Command key to temporarily disable snap restrictions while moving the letters. See the "Moving Objects Without Restrictions" resource in the [Related](#page-0-0) Articles section below to learn more.

- 4. Once placed, these letters, which are 3D symbols, can be modified further to your liking within their specification dialog.
- 5. Lastly, take a **Camera** coview to see the results.

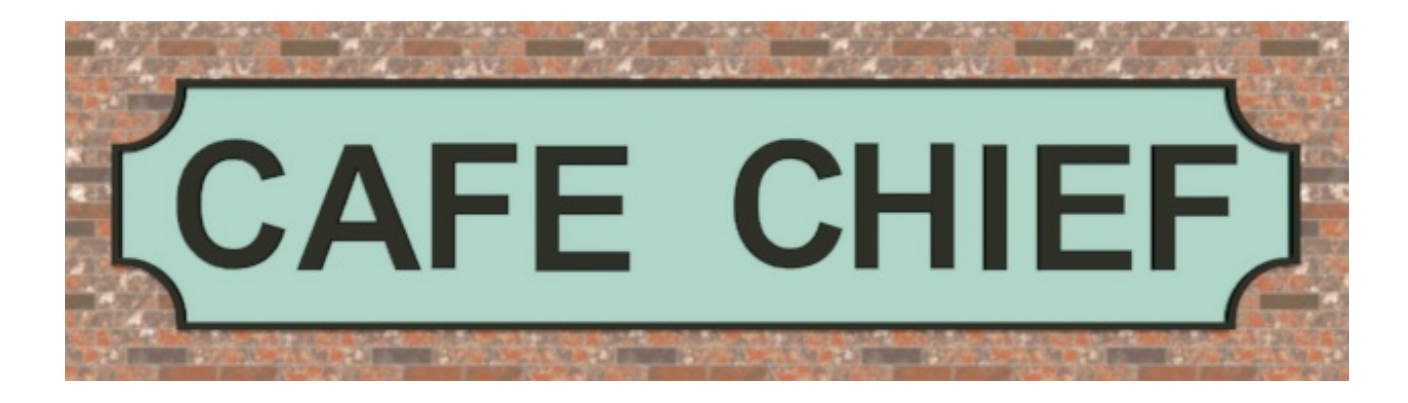

Related Articles

Editing a Symbol's Rotation [\(/support/article/KB-01021/editing-a-symbol-s](/support/article/KB-01021/editing-a-symbol-s-rotation.html)rotation.html)

- Locating and Importing 3D Symbols [\(/support/article/KB-00117/locating-and](/support/article/KB-00117/locating-and-importing-3d-symbols.html)importing-3d-symbols.html)
- Modeling Custom 3D Objects [\(/support/article/KB-00761/modeling-custom-3d](/support/article/KB-00761/modeling-custom-3d-objects.html)objects.html)

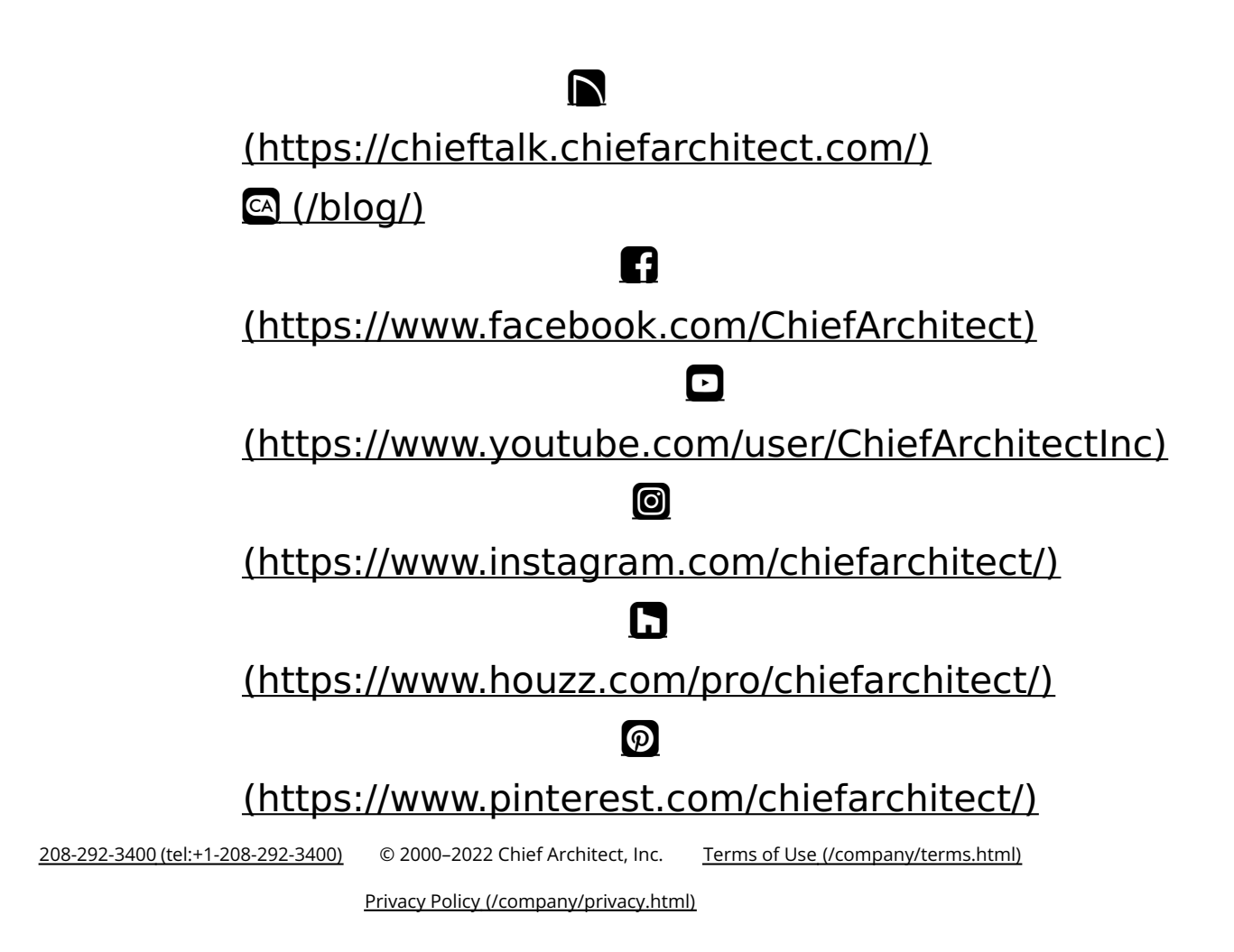